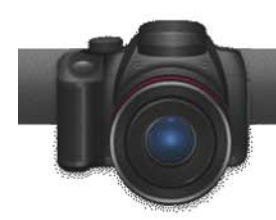

## 3D Photo Creator

**Roxio's 3D Photo Creator** application makes it easy to produce 3D photos from three multiple sources, including 3D MPO files from a Fujifilm FinePix REAL 3D W1, digital photos of the left and right views of a place or object, or any 2D digital picture. Input procedures vary for these different source materials, but once you input your source photo(s), the workflow for creating 3D photos is identical. This tutorial describes how to 3D Photo Creator from these three sources.

## Getting Started:

1. **To start, run Roxio 3D Photo Creator from the Start menu, or from an icon on your Desktop or Taskbar.** The 3D Photo Creator application opens.

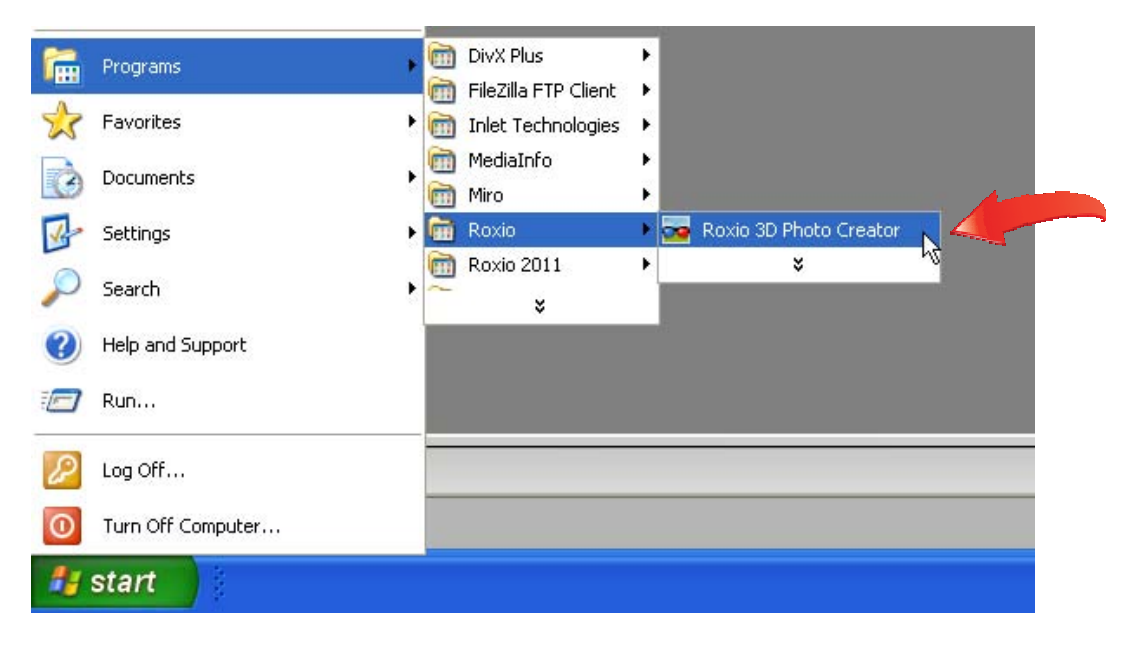

## **2. Load your photos.**

a. To load an MPO file from a Fujifilm FinePix REAL 3D W1 camera, click File > Open MPO File, navigate to and select the MPO file, and click "Open." After loading the MPO file, click "Next" on the bottom right of the 3D Photo Creator application to move to Step 3. If you have Side-by-Side or Top/Bottom images, open them using these menu options beneath the Open MPO File option.

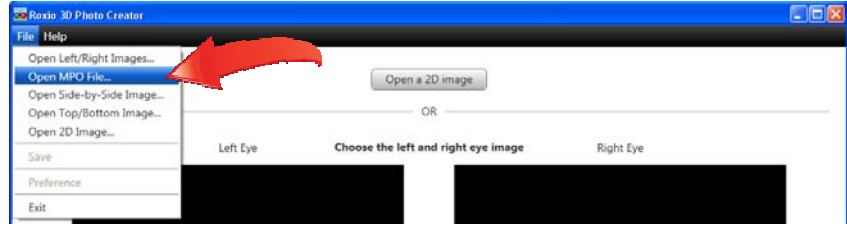

b. If you shot digital photos of the left and right views of a place or object, load them individually by clicking the "Select Image" buttons beneath the Left Eye and Right Eye preview windows, navigating to and selecting the respective files, and then clicking "Open." After loading the two files, click "Next" on the bottom right of the 3D Photo Creator application to move to Step 3.

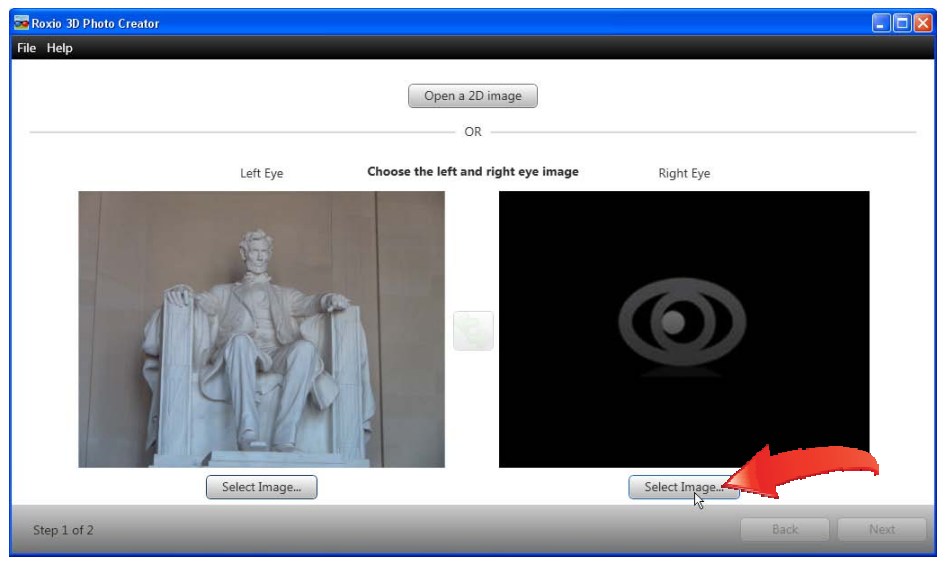

c. To convert a 2D image into 3D, click the "Open a 2D image" button atop the 3D Photo Creator application, navigate to and select the image, and click "Open."

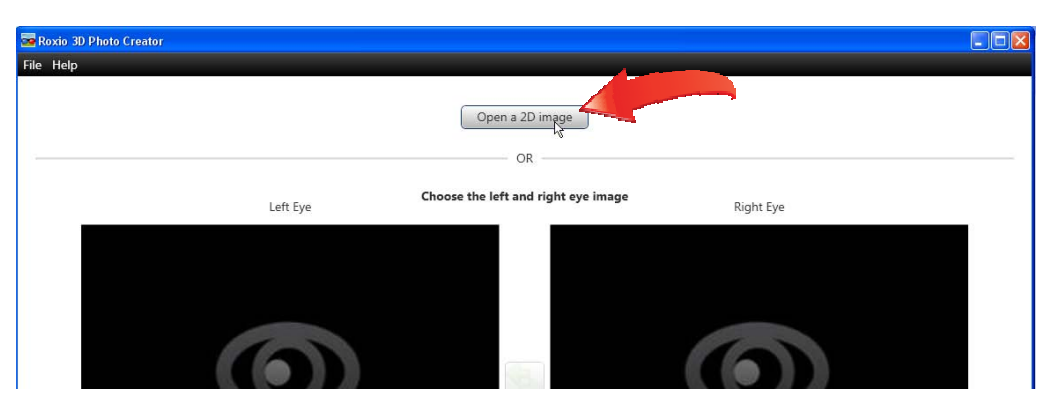

3. **Adjust your 3D Image.** At this point, the 3D Photo Creator application is working with two separate images of the same picture, using the two images contained in the Fujifilm MPO file, the two images that you supplied separately, or using the single 2D image that you imported and an alternative view created by the program. In this stage, you customize the positioning of the two images to create the optimal 3D look, and you may want to wear your 3D glasses while making these adjustments.

Use the controls on the upper right of the interface to shift the right image in all four directions, or to rotate it clockwise or counter-clockwise. You may find it easier to work in Grayscale mode – click that checkbox to try it. To undo all adjustments, click the "Reset Image" button on the bottom right.

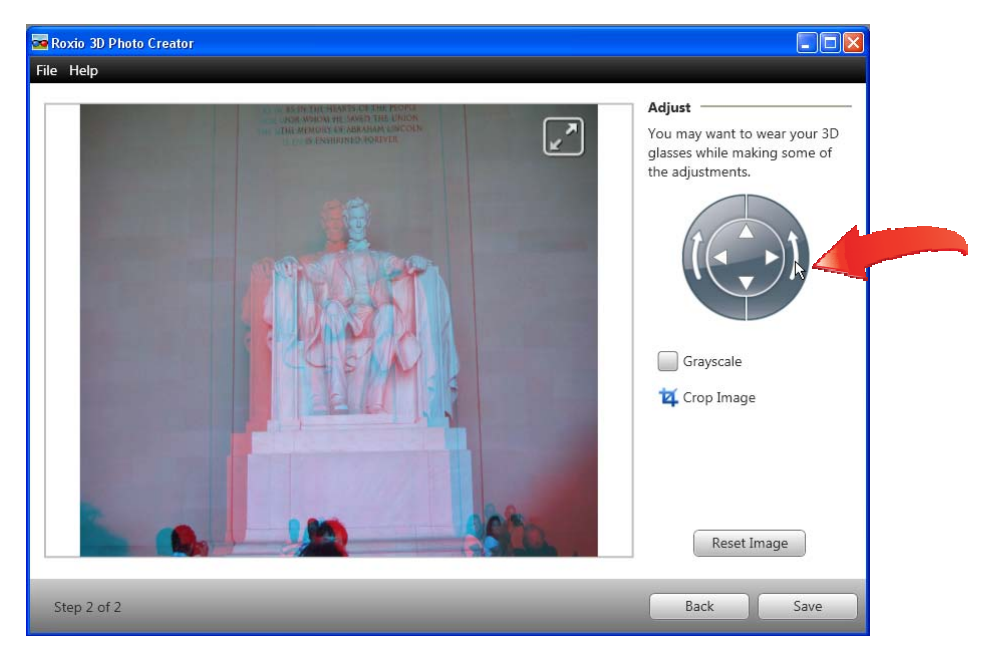

4. **If necessary, crop the image.** To crop your image, click "Crop Image" on the right (see figure above), drag the frame adjustment handles as necessary, and click "Apply."

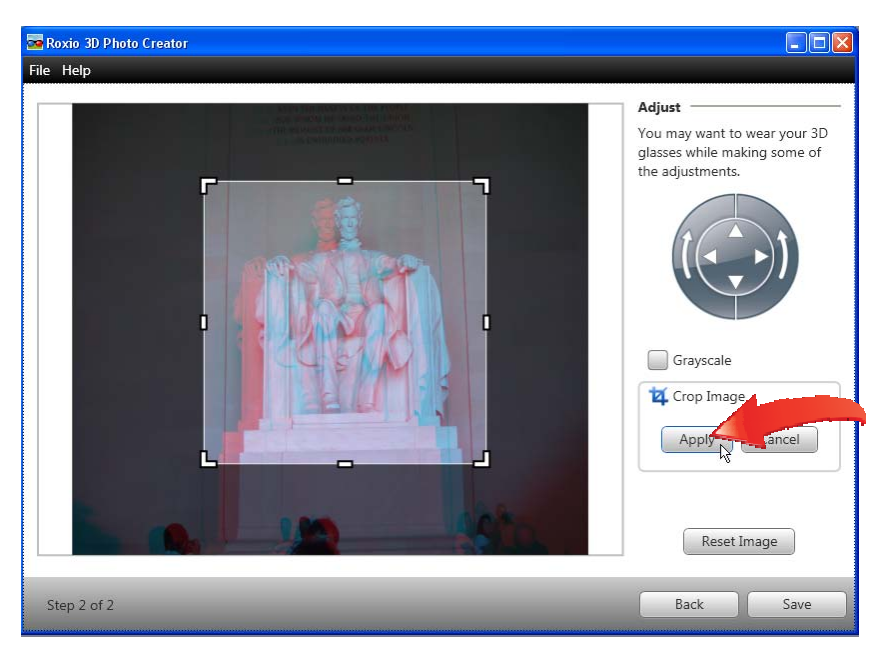

5. **Save the photo.** Click "Save" on the bottom right of the 3D Photo Creator interface to save the 3D Photo. Choose a folder to save your file, and a file name, and then click the "Save as Type" list box to choose the desired output.

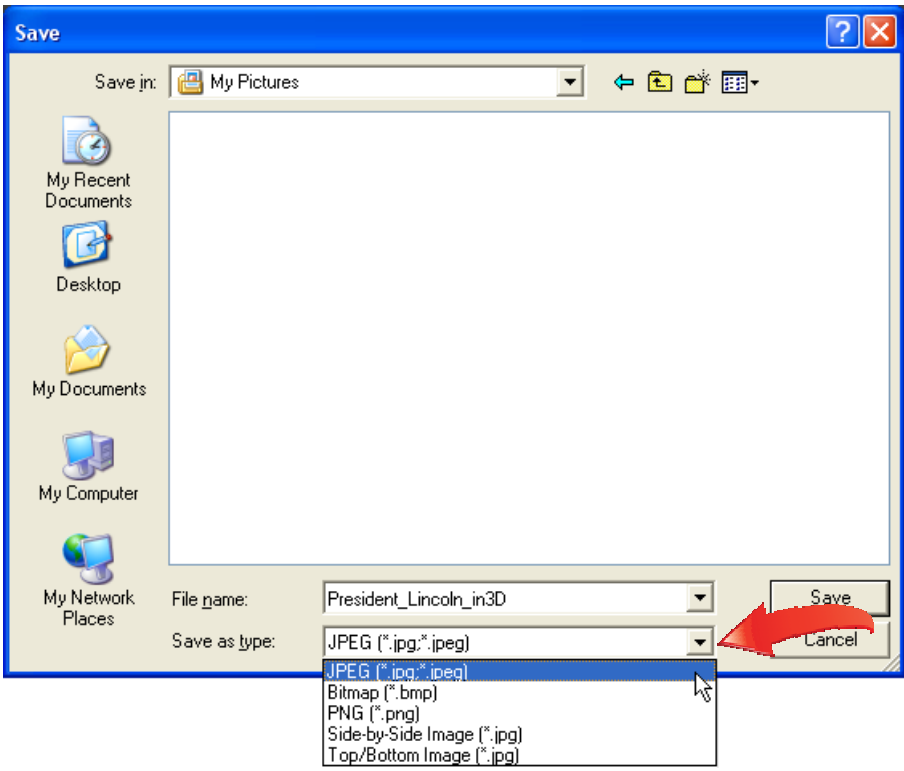

Choose the output that matches the technology that you'll use to view the 3D photos.

- **a. JPEG, Bitmap and PNG** These options create an anaglyph 3D image that displays the left image in red, and the right image in cyan. You'll need Red/Cyan anaglyph glasses to view this 3D photo.
- **b. Side-by-Side Image** This creates a side-by-side image file that you can view on 3D systems that use this format, like NVIDIA's 3D Vision technology.
- **c. Top/Bottom Image** Use this to create images for viewing on systems that utilize Top/Bottom images for 3D.

Note that anaglyph photos will display on most televisions and computer screens, and you can use inexpensive Red/Cyan anaglyph glasses to view them in 3D. If you have a different 3D viewing system, check the specs to see whether it requires anaglyph, sideby-side or top/bottom images, and output your 3D images accordingly.

Once you've selected the proper Save As Type, click "Save" to save the 3D Photo.